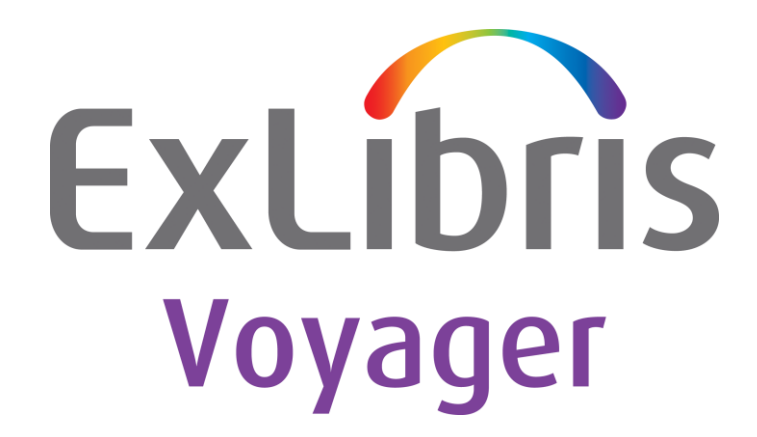

**Voyager ILL 6.5 Release Notes**

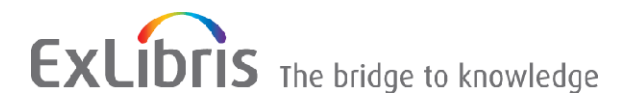

#### **CONFIDENTIAL INFORMATION**

The information herein is the property of Ex Libris Ltd. or its affiliates and any misuse or abuse will result in economic loss. DO NOT COPY UNLESS YOU HAVE BEEN GIVEN SPECIFIC WRITTEN AUTHORIZATION FROM EX LIBRIS LTD.

This document is provided for limited and restricted purposes in accordance with a binding contract with Ex Libris Ltd. or an affiliate. The information herein includes trade secrets and is confidential.

#### **DISCLAIMER**

The information in this document will be subject to periodic change and updating. Please confirm that you have the most current documentation. There are no warranties of any kind, express or implied, provided in this documentation, other than those expressly agreed upon in the applicable Ex Libris contract. This information is provided AS IS. Unless otherwise agreed, Ex Libris shall not be liable for any damages for use of this document, including, without limitation, consequential, punitive, indirect or direct damages.

Any references in this document to third-party material (including third-party Web sites) are provided for convenience only and do not in any manner serve as an endorsement of that third-party material or those Web sites. The third-party materials are not part of the materials for this Ex Libris product and Ex Libris has no liability for such materials.

#### **TRADEMARKS**

"Ex Libris," the Ex Libris bridge, Primo, Aleph, Alephino, SFX, MetaLib, Verde, DigiTool, Preservation, URM, Voyager, ENCompass, Endeavor eZConnect, WebVoyáge, Citation Server, LinkFinder and LinkFinder*Plus*, and other marks are trademarks or registered trademarks of Ex Libris Ltd. or its affiliates.

The absence of a name or logo in this list does not constitute a waiver of any and all intellectual property rights that Ex Libris Ltd. or its affiliates have established in any of its products, features, or service names or logos.

Trademarks of various third-party products, which may include the following, are referenced in this documentation. Ex Libris does not claim any rights in these trademarks. Use of these marks does not imply endorsement by Ex Libris of these third-party products, or endorsement by these third parties of Ex Libris products.

Oracle is a registered trademark of Oracle Corporation.

UNIX is a registered trademark in the United States and other countries, licensed exclusively through X/Open Company Ltd.

Microsoft, the Microsoft logo, MS, MS-DOS, Microsoft PowerPoint, Visual Basic, Visual C++, Win32,

Microsoft Windows, the Windows logo, Microsoft Notepad, Microsoft Windows Explorer, Microsoft Internet Explorer, and Windows NT are registered trademarks and ActiveX is a trademark of the Microsoft Corporation in the United States and/or other countries.

Unicode and the Unicode logo are registered trademarks of Unicode, Inc.

Google is a registered trademark of Google, Inc.

Copyright Ex Libris USA, 2012. All rights reserved. Document released: April 2012

Web address: [http://www.exlibrisgroup.com](http://www.exlibrisgroup.com/)

## **Table of Contents**

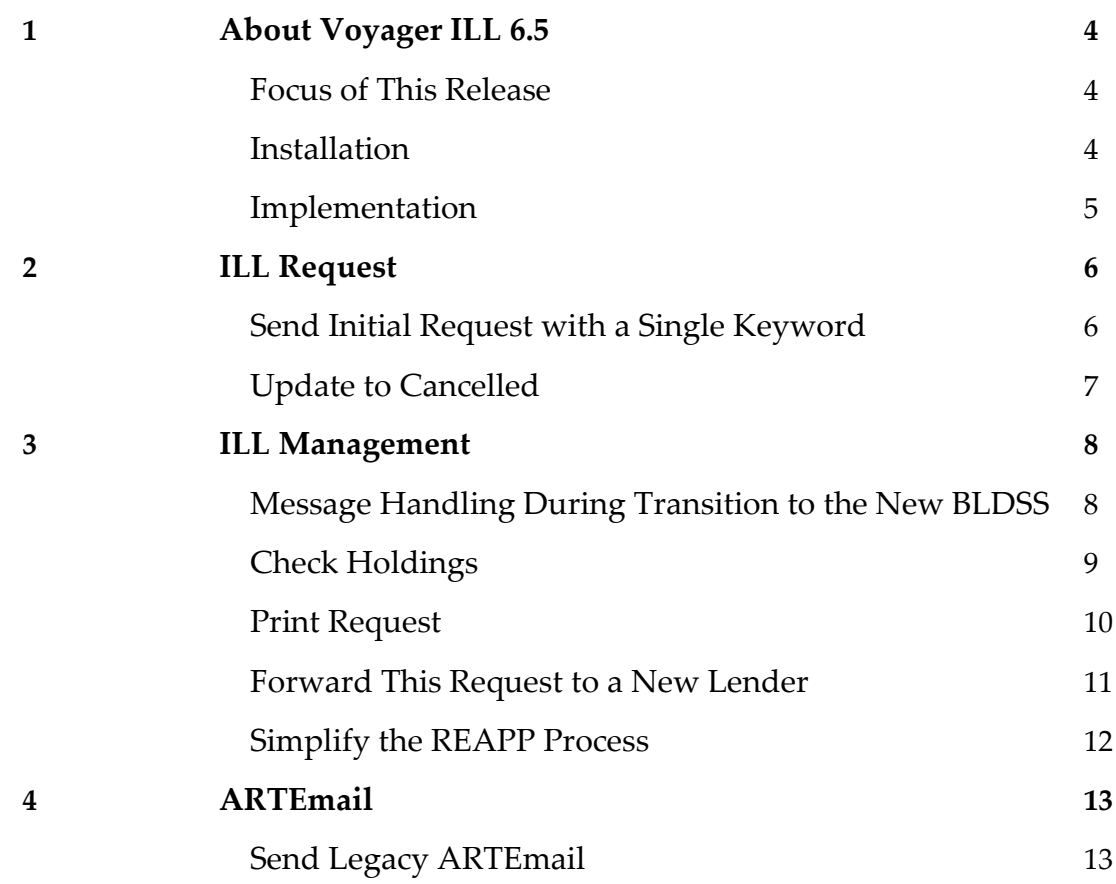

**1**

## <span id="page-3-0"></span>**About Voyager ILL 6.5**

## <span id="page-3-1"></span>**Focus of This Release**

The 6.5 version of Voyager ILL is being released exclusively to provide integration with the British Library Document Supply Centre's new interlibrary loan system. The enhancements and revisions in the software focus solely on making the software compatible with the changes in the British Library's ARTEmail system. There are no additional features or defect fixes included in this release.

## <span id="page-3-2"></span>**Installation**

#### **Path Change**

As of Voyager ILL 6.3, the default installation directory has been changed from \Endeavor\_ILL to \Voyager\_ILL. All programs should now be installed in this new directory. You need to put cliodata.mdb in this new directory after you have installed the software.

## **Version 5.5 and Earlier**

If you are currently using a version of the Voyager ILL module earlier than 5.5, you need to complete additional prerequisite steps such as updating your database using ClioEndeavorUpdateDBTo50.mdb. Refer to the *ILL 5.5.pdf* guide located in the Ex Libris Documentation Center for details. You cannot upgrade directly from a pre-5.5 version of Voyager ILL to a 6.x version of Voyager ILL.

#### **Reference to Technical Documentation**

For more information and additional prerequisites, see Chapter 2, Getting Started and Chapter 3, Installing Voyager ILL version 6.x in the *Voyager ILL Module User's*  *Guide for Version 6.3*, which is still applicable to Voyager ILL 6.5. Due to the limited nature of the changes in this version, the *Voyager ILL Module User's Guide* has not been updated for this release.

## <span id="page-4-0"></span>**Implementation**

It is important to make a backup copy of your cliodata.mdb file before installing the 6.5 version of the Voyager ILL module.

**Note:** You must open ILL Management first after completing the installation so that a modification can be made to your database.

# <span id="page-5-0"></span>**ILL Request**

This section includes the following enhancements:

- **Example 3** [Send Initial Request with a Single Keyword](#page-5-1)
- <span id="page-5-1"></span>**[Update to Cancelled](#page-6-0)**

## **Send Initial Request with a Single Keyword**

#### **Purpose of the Enhancement**

The purpose of this enhancement is to send the initial ILL request with a single keyword.

#### **Description**

The ILL Request sends the initial request to BLDSS with only one of the following codes for delivery format and speed:

- $\blacksquare$  LOAN
- **PHOTO**
- SED
- **PTW**

#### **Reference to Technical Documentation**

For more information about the structure of the ARTEmail message, see the British Library's latest *Guide to ARTEmail*,

[http://www.bl.uk/reshelp/atyourdesk/docsupply/help/bldss/replycodes/BLDSSguidetoAR](http://www.bl.uk/reshelp/atyourdesk/docsupply/help/bldss/replycodes/BLDSSguidetoARTEmail.pdf) [TEmail.pdf](http://www.bl.uk/reshelp/atyourdesk/docsupply/help/bldss/replycodes/BLDSSguidetoARTEmail.pdf)

## <span id="page-6-0"></span>**Update to Cancelled**

#### **Purpose of the Enhancement**

The purpose of this enhancement is to provide a button to cancel a request.

#### **Description**

A new button has been added to the Review Details dialog box to update a new request to cancelled. This feature lets ILL staff cancel an item from within ILL Request.

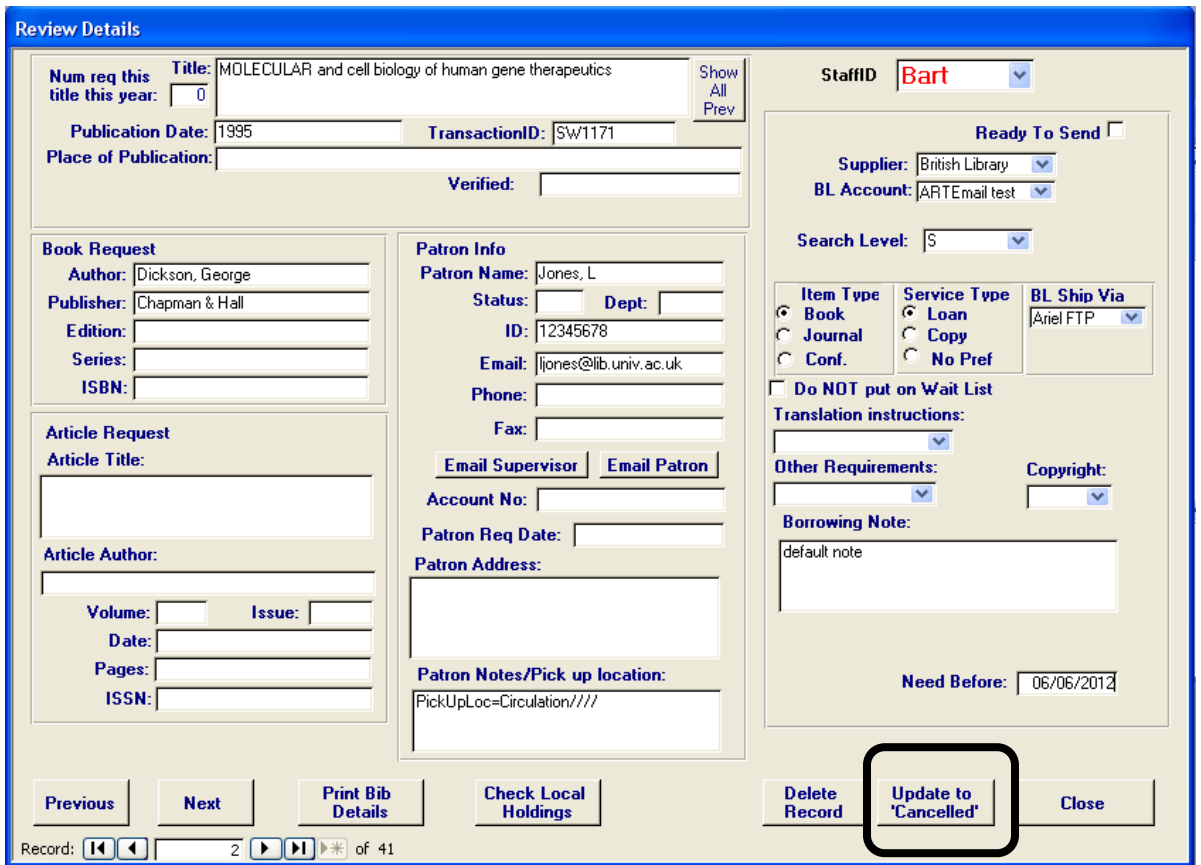

After pressing the Update to Cancelled button, the staff user must also mark the request ready to send and send requests from the Request Summary dialog box.

The cancelled request is subsequently entered into the Voyager ILL database with a local status of Cancelled.

## <span id="page-7-0"></span>**ILL Management**

This section includes the following enhancements:

- [Message Handling During Transition to the New BLDSS](#page-7-2)
- **[Check Holdings](#page-8-0)**
- **[Print Request](#page-9-0)**
- [Forward This Request to a New Lender](#page-10-0)
- <span id="page-7-2"></span><span id="page-7-1"></span>[Simplify the REAPP Process](#page-11-0)

## **Message Handling During Transition to the New BLDSS**

#### **Purpose of the Enhancement**

The purpose of this enhancement is to identify messages with errors and make it possible to reprocess them.

#### **Description**

During the transition to the new British Library system, the library will have some requests in the legacy system and some requests in the new BLDSS. As soon as you upgrade your British Library account, ARTEmail Communications sends all messages to the BLDSS. Some of those messages are things like Chasers or renewal requests for items that were borrowed previously. The BLDSS will not have any record for those items, since the request records are still in the legacy system. Consequently, users will receive an error message back from the British Library with a code of *ERR6: Cannot find related order*.

ILL Management highlights those messages and any other unusual replies on the ARTEmail Items for Review dialog box.

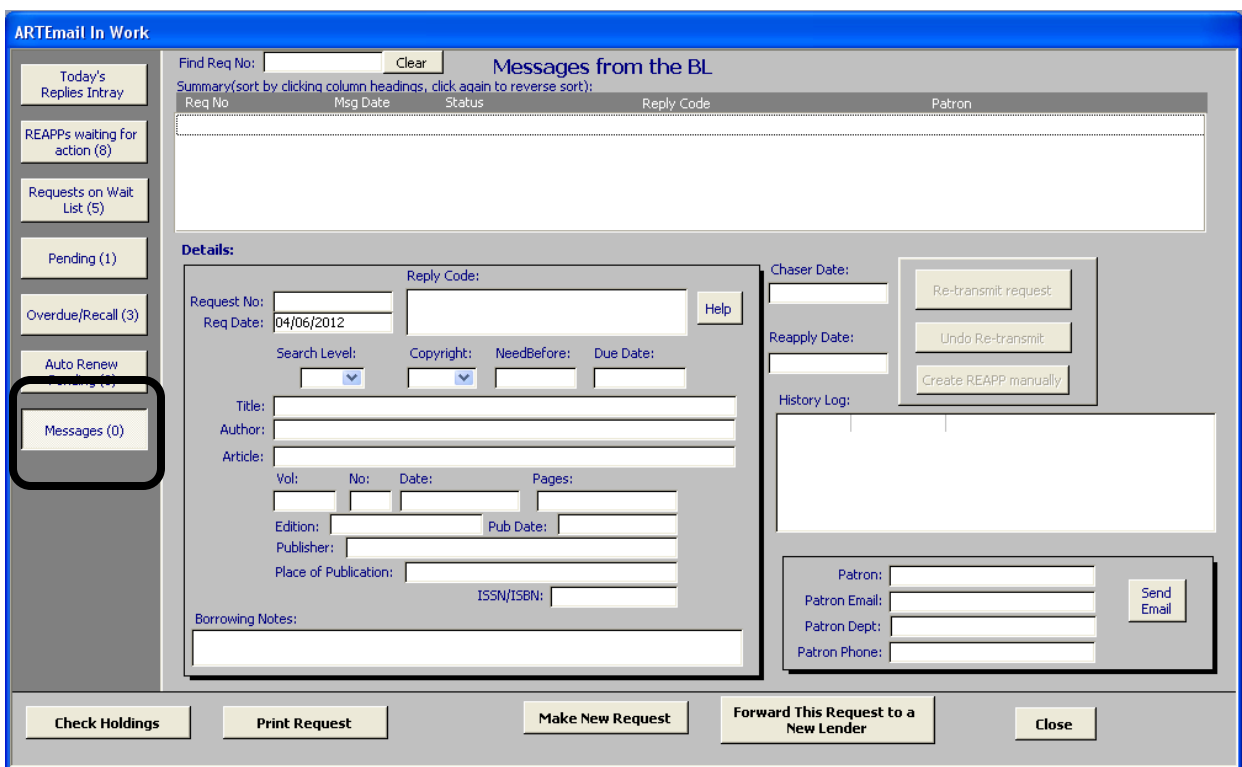

ILL Management includes Messages as a category on the ARTEmail review form. This includes the ERR6 messages, temporarily unavailable, or anything else unusual. Users see one week's view of messages at a time.

ARTEmail Communications helps automate the process of getting those items updated using the [explore.bl.uk](http://explore.bl.uk/) form. The workflow for updating the messages is described in the next chapter.

## <span id="page-8-0"></span>**Check Holdings**

#### **Purpose of the Enhancement**

The purpose of this enhancement is to provide an option to check the title for holdings in the local library catalog.

## **Description**

The new Check Holdings button checks the local library catalog for holdings of the title being requested. The library OPAC address is configured in ILL Management > Preferences > OPAC Setup. This feature is similar to the option in ILL Request > View Borrowing Request Summary > Review Details.

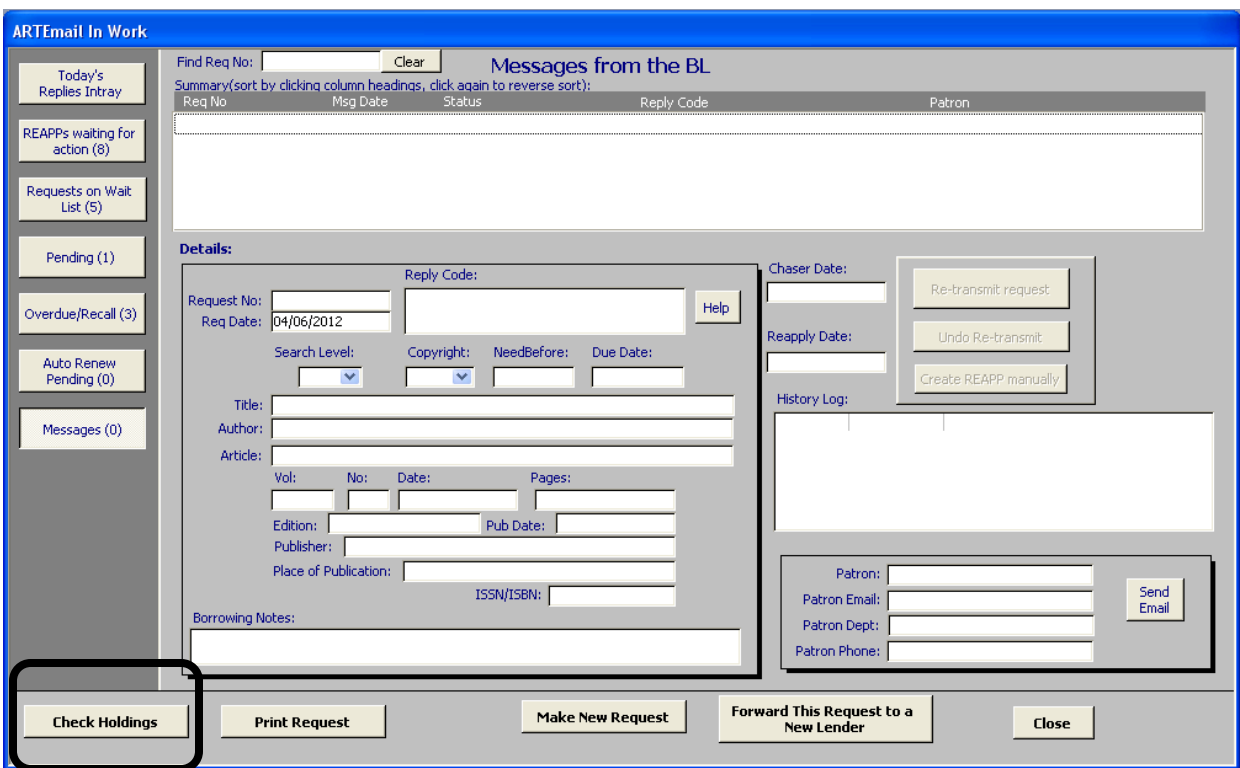

## <span id="page-9-0"></span>**Print Request**

## **Purpose of the Enhancement**

The purpose of this enhancement is to provide the ability to print the request from the ARTEmail Items for Review dialog box.

#### **Description**

The new Print Request button sends the current request to the default printer.

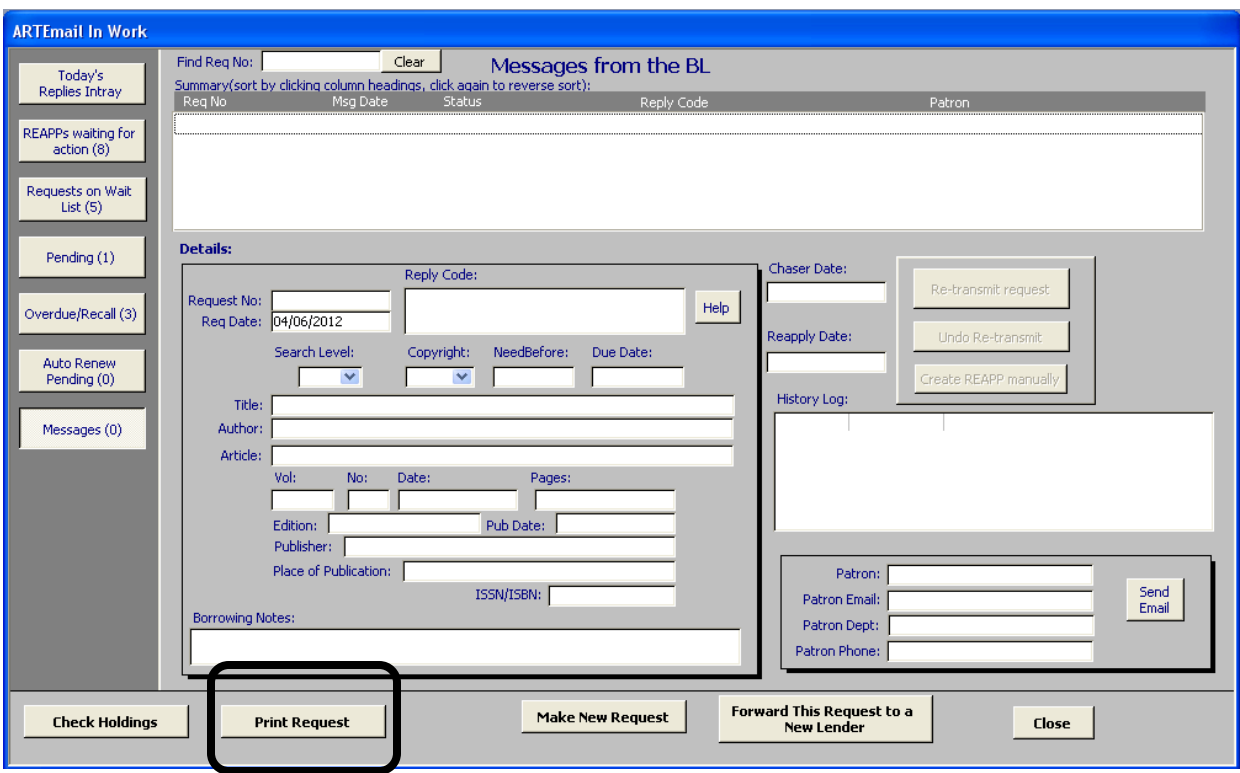

## <span id="page-10-0"></span>**Forward This Request to a New Lender**

#### **Purpose of the Enhancement**

The purpose of this enhancement is to provide an option to forward this request to a new lender.

## **Description**

The Forward This Request to a New Lender button allows the user to decide while viewing the ARTEmail Items for Review dialog box if they want to send this request to another library to be filled rather than the British Library. On the next dialog box presented, the user can select the library; and the request is sent via email in the custom text email format that the user has defined. This useful if the British Library has replied that they cannot fill the item and provides a list of suggested alternatives.

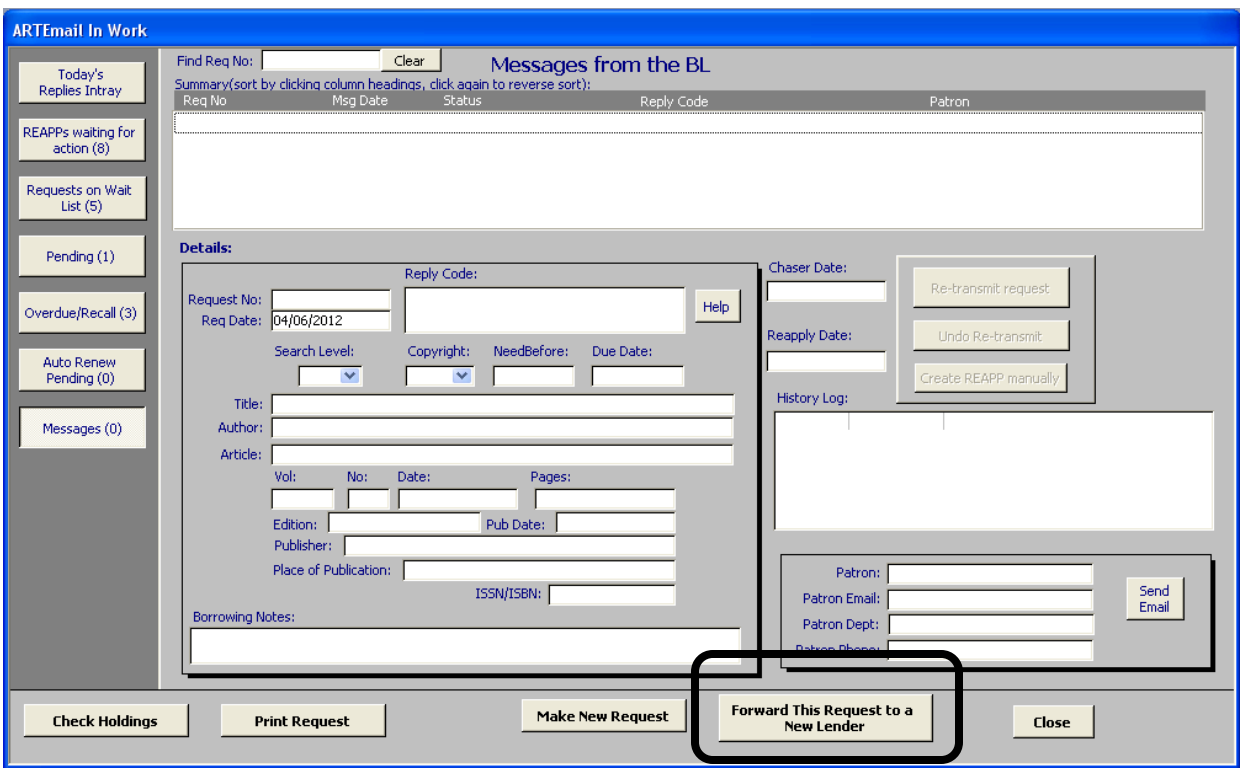

## <span id="page-11-0"></span>**Simplify the REAPP Process**

#### **Purpose of the Enhancement**

The purpose of this enhancement is to simplify the REAPP process in ILL Management.

#### **Description**

In accordance with the relaxed rules of BLDSS, users can now change search levels, bibliographic information, and so forth on most REAPPS.

# **4**

# <span id="page-12-0"></span>**ARTEmail**

This section includes the following enhancements:

<span id="page-12-1"></span>[Send Legacy ARTEmail](#page-12-1)

## **Send Legacy ARTEmail**

## **Purpose of Enhancement**

The purpose of this enhancement is to collect error messages in order for them to be processed in the legacy ARTEmail system.

## **Description**

When libraries upgrade their British Library accounts, new requests are sent to the BLDSS system, but previous requests still exist in the legacy ARTEmail system. If a request is in the old system and the user submits a Chaser, renewal request, or other reply referencing that request, the library's reply goes to the new British Library system. The new system does not recognize the request and generates an error back to the user.

These error messages (typically *ERR6: Cannot find related order*) are collected in order for the library staff to update the requests using the new feature to Send Legacy ARTEmail in the ARTEmail Communications module.

To facilitate processing of these requests, Voyager ILL submits a Web-form message to the legacy system using [http://explore.bl.uk.](http://explore.bl.uk/) The library receives a reply message from the legacy system in the Replies Intray.

The following is the recommended workflow:

- 1. Open ILL ARTEmail Communications version 6.5 and read in your library's Replies Intray.
- 2. If ARTEmail Communications identified any error messages as it read them in, the Send Legacy ARTEmail button becomes active and indicates how many legacy messages are waiting.
- 3. When you click the Send Legacy ARTEmail button, you see a form with the list of items. Mark them Ready when you want to send them to the legacy system. Delete any messages that you want ARTEmail Communications to ignore.
- 4. When the requests are ready to be processed, click the Post to BL Form button. You see a form with a Web browser and pages start to load. ARTEmail Communications is logging in to the [http://explore.bl.uk](http://explore.bl.uk/) website and navigating to the submit order page. Wait until the process is finished, and the label on the form changes from Please Wait to OK.
- 5. At this point, you should be at the Submit order page. The TX line and title for the first item in the list should display on the right-hand side. Scroll through the listing to make sure ARTEmail Communications made the right choices. If the request number for the first item in the list does not display, you can enter it by hand or click Go on the Web page and ARTEmail Communications should display correctly when the screen is refreshed.
- 6. When you are ready, click Go. If the request number is missing, the page simply loads again. Enter the ILL number and click Go again.
- 7. When the next page loads ARTEmail Communications prompts for a confirmation regarding if the request was successful. Click either Yes or No. If there are more error messages to process, ARTEmail Communications moves on to the next one.
- 8. A record of each request is stored in the history table in the Voyager ILL database.
- 9. When you look at these items in the Messages category of the ARTEmail Items For Review dialog box in ILL Management, you see that the Web form was used to resolve the issue.

As the legacy messages are resolved, there are fewer messages that require this additional processing.